# ISE Identity-Group, creazione e modifica di utenti tramite l'API Rest  $\overline{\phantom{a}}$

## Sommario

Introduzione **Prerequisiti Requisiti** Componenti usati **Configurazione** 1. Creazione del gruppo di identità 2. Recupero dei dettagli del gruppo di identità 3. Creazione utente 4. Recupero dei dettagli utente 5. Modifica dettagli utente **Verifica** 

# Introduzione

In questo documento viene descritto come creare e modificare gruppi di identità e utenti utilizzando l'API Rest che può essere utilizzata per l'automazione della gestione delle identità. La procedura descritta in questo capitolo si basa sull'implementazione ISE standalone di esempio e sul client Firefox (RESTED) dell'API REST in formato JSON.

# **Prerequisiti**

### **Requisiti**

Cisco raccomanda la conoscenza dei seguenti argomenti:

- Cisco Identity Services Engine (ISE)
- API REST
- JSON

### Componenti usati

Il presente documento non è limitato a versioni software e hardware specifiche ed è solo un esempio di guida alla configurazione tramite l'API REST.

Le informazioni discusse in questo documento fanno riferimento a dispositivi usati in uno specifico ambiente di emulazione. Su tutti i dispositivi menzionati nel documento la configurazione è stata ripristinata ai valori predefiniti. Se la rete è operativa, valutare attentamente eventuali conseguenze derivanti dall'uso dei comandi.

## **Configurazione**

### API Request and Response flow

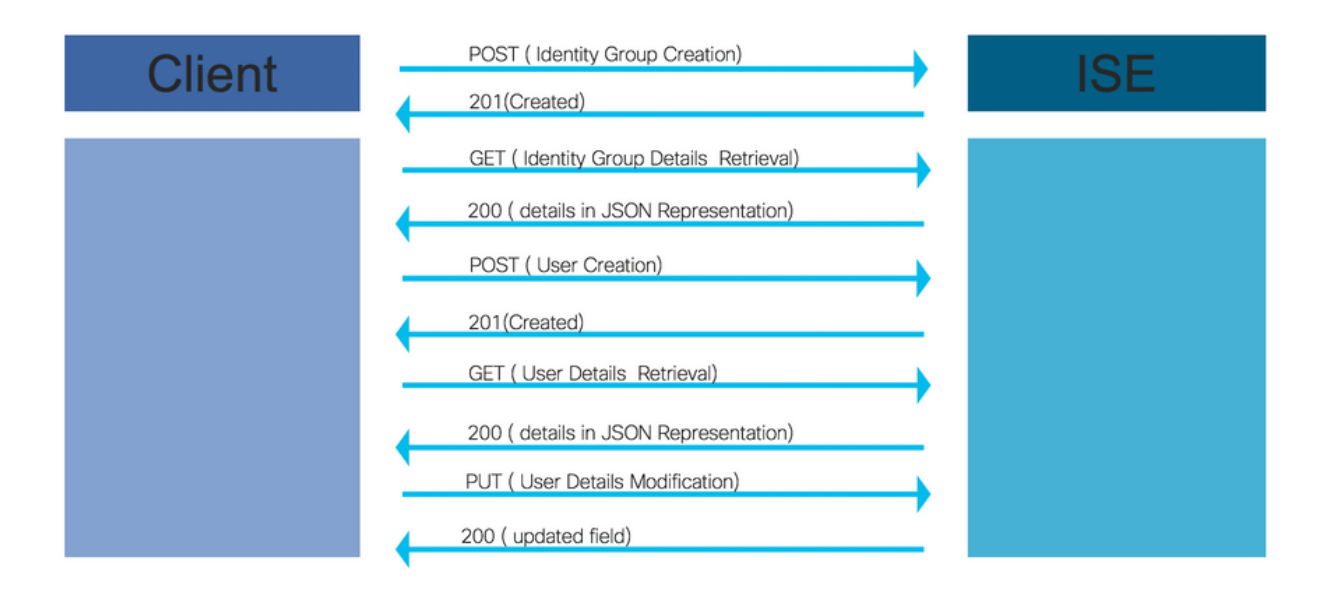

Di seguito vengono riportati alcuni passaggi di esempio per le operazioni tramite API che possono essere utilizzate come riferimento per creare chiamate personalizzate.

### 1. Creazione del gruppo di identità

Creare un gruppo di identità con l'aiuto del metodo POST.

URL per chiamata API:

#### https://<ISE IP>:9060/ers/config/identitygroup

Intestazione per chiamata API:

Intestazione 'Content-Type' mestazione content-rype application/json Intestazione 'Accept' HTTP: application/json

Codice JSON per la creazione del gruppo di identità

{ "IdentityGroup": { "name": " Esempio:

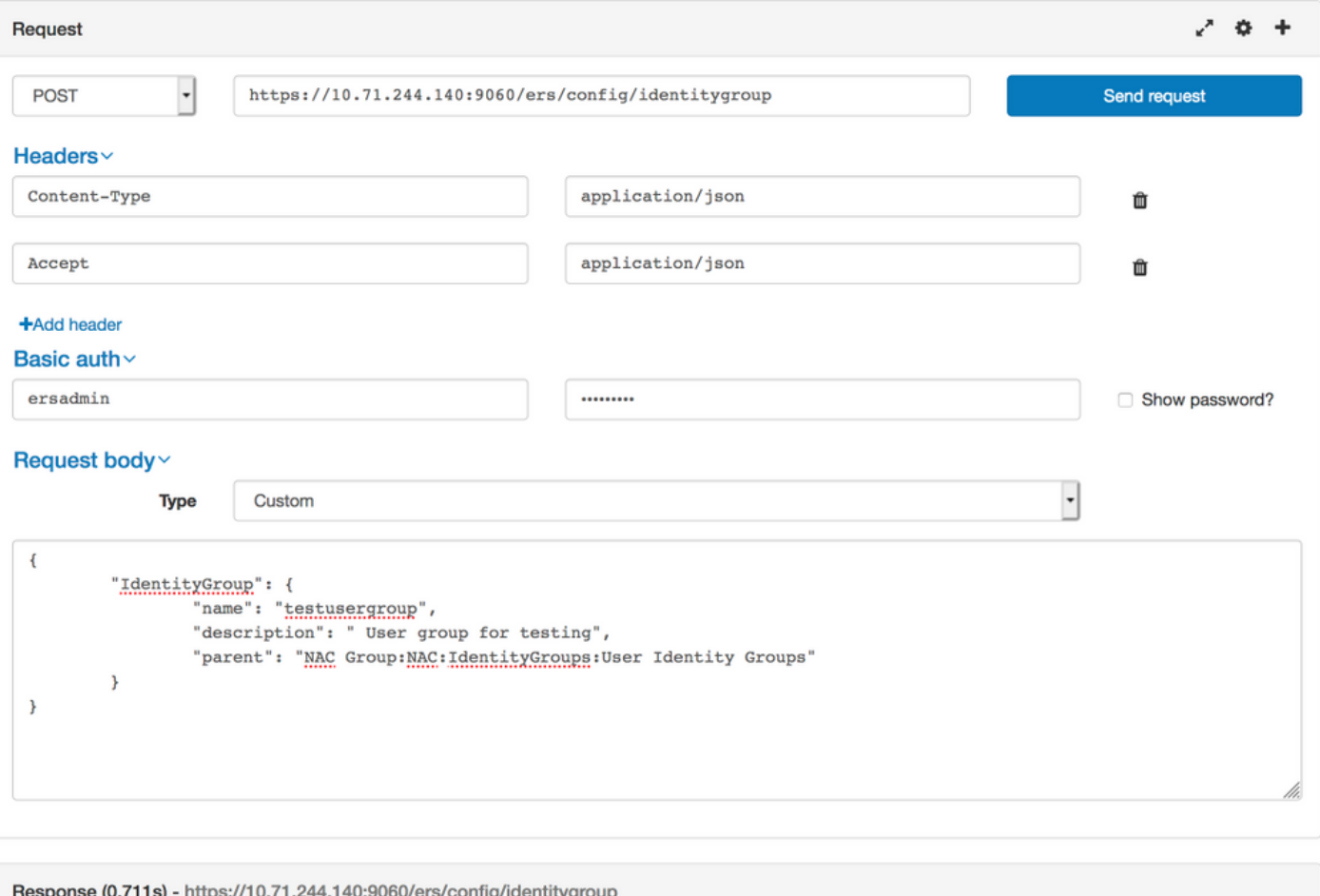

### 201 Created

Headers >

### 2. Recupero dei dettagli del gruppo di identità

Recuperare i dettagli del gruppo di identità con l'aiuto del metodo GET.

URL per chiamata API:

#### https://<ISE IP>:9060/ers/config/identitygroup?filter=name.CONTAINS.<Nome gruppo di identità >

Intestazione per chiamata API:

Intestazione 'Content-Type' miestazione content-rype application/json Intestazione 'Accept' HTTP: application/json

Esempio:

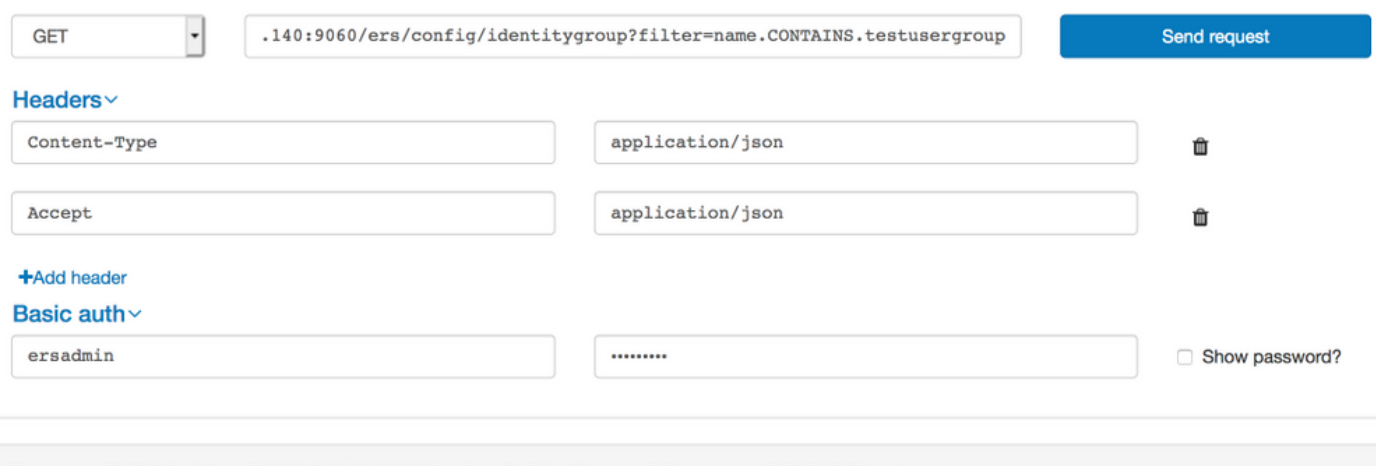

Response (0.786s) - https://10.71.244.140:9060/ers/config/identitygroup?filter=name.CONTAINS.testusergroup

## $200$  ok

#### Headers >

```
\mathfrak{t}"SearchResult": {
"total": 1,
"resources": [
   "id": "b6ae7220-4289-11ea-a840-cee7c3fe1b0d",
    "name": "testusergroup",
    "description": " User group for testing",
    "link": \{"rel": "self",
      "href": "https://10.71.244.140:9060/ers/config/identitygroup/b6ae7220-4289-11ea-a840-cee7c3fe1b0d",
      "type": "application/xml"
   \mathcal{F}\mathcal{F}\mathbf{I}\,\overline{\ }
```
Nota: Per creare utenti in questo gruppo di identità è necessario l'ID (ricevuto nei dettagli del gruppo di identità).

### 3. Creazione utente

Creare un utente con l'aiuto del metodo POST.

URL per chiamata API:

#### https://<ISE IP>:9060/ers/config/internaluser/

Intestazione per chiamata API:

Intestazione **tipo di contenuto**<br>HTTP: Intestazione accettazione **HTTP**: **Accommended EXECUTE: APPLICATE:** 

Codice JSON per la creazione dell'utente:

```
{ "InternalUser": { "name": "
```
#### Esempio:

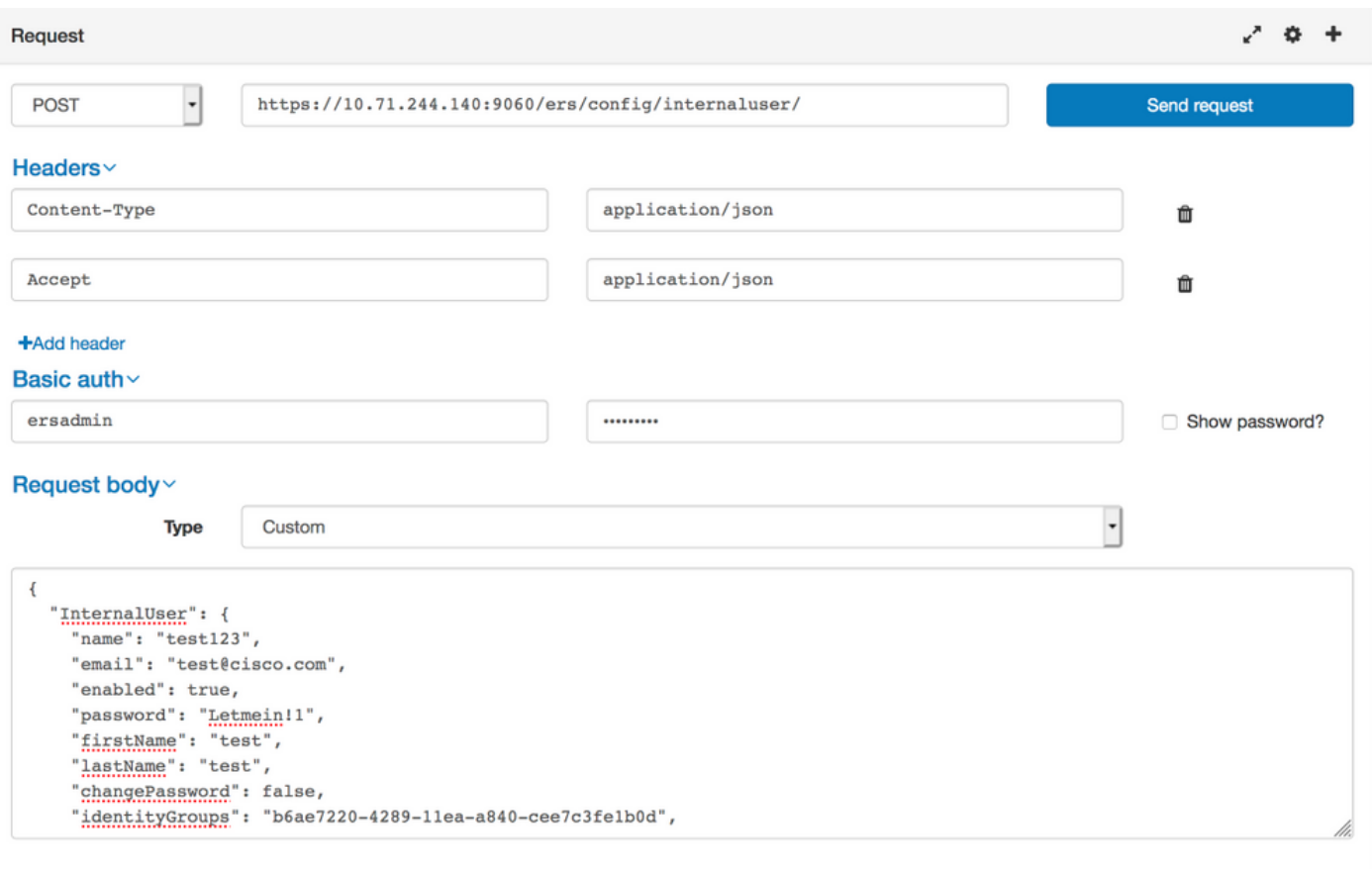

#### Response (80.364s) - https://10.71.244.140:9060/ers/config/internaluser/

### $201$  Created

Headers >

### 4. Recupero dei dettagli utente

Recuperare i dettagli dell'utente con l'aiuto del metodo GET.

URL per chiamata API:

#### https://<ISE IP>:9060/ers/config/internaluser

Nota: Questo URL può essere utilizzato per filtrare gli utenti. L'utente può essere filtrato utilizzando firstName, lastName, identityGroup, name, description, email, enabled.

Questa opzione è consigliata per filtrare i dettagli dell'utente con l'ID e-mail, in quanto l'ID e-mail è univoco per ogni utente.

#### https://<ISE IP>:9060/ers/config/internaluser?filter=<nome del campo utilizzato per il filtro>.CONTAINS.<Valore del campo per il filtro>

Intestazione per chiamata API:

Intestazione **tipo di contenuto**<br>HTTP: Intestazione accettazione Threstazione accettazione application/json

#### Esempio:

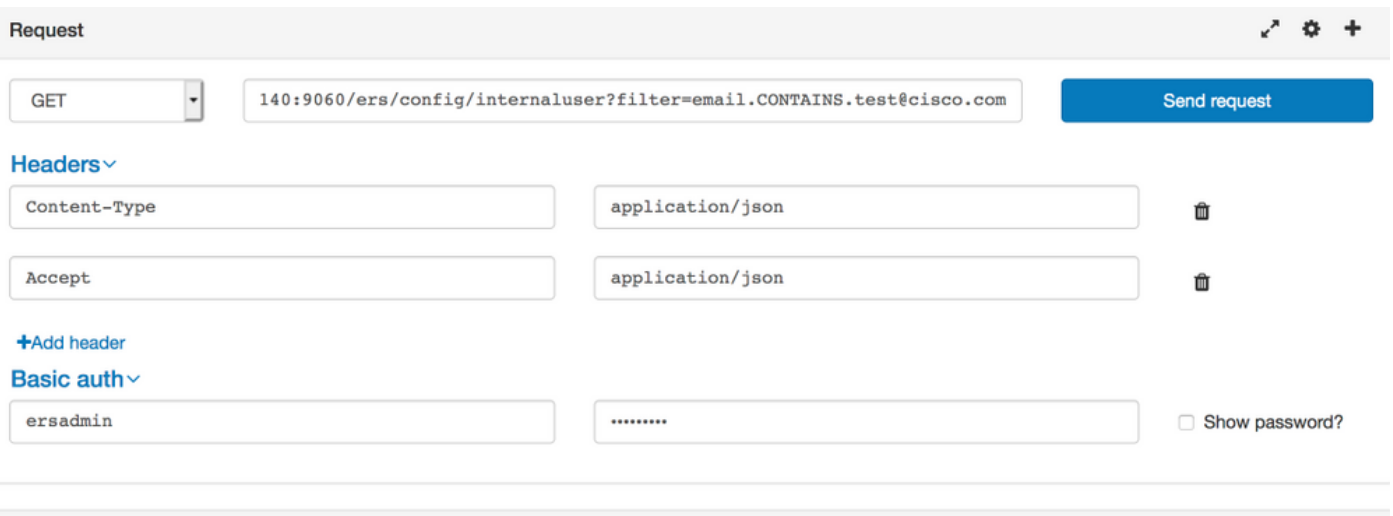

Response (1.348s) - https://10.71.244.140:9060/ers/config/internaluser?filter=email.CONTAINS.test@cisco.com

## $200$  ok

#### Headers >

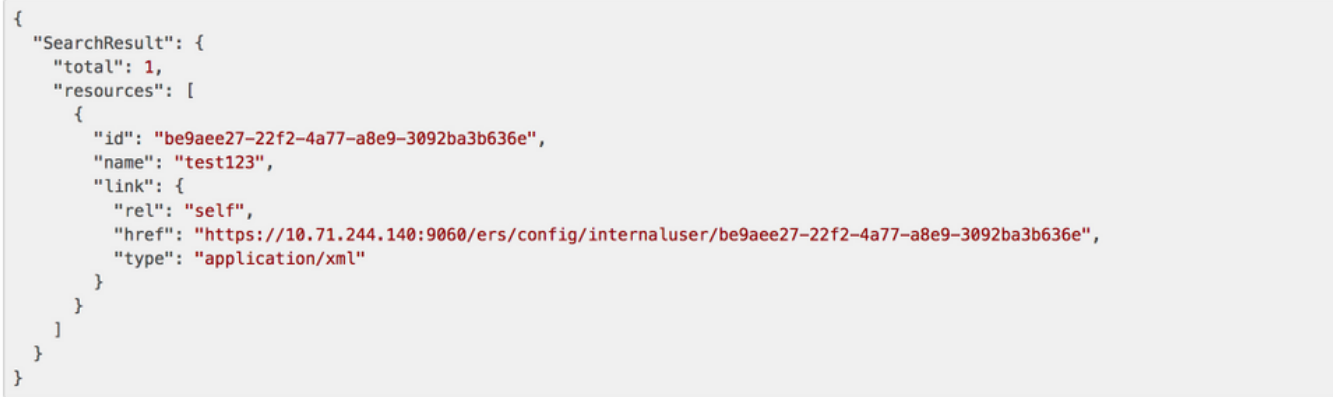

Nota:IDeNomi ricevuti sono necessari per aggiornare la password o altre informazioni per un utente.hrefURL verrà utilizzato per aggiornare le informazioni utente.

#### 5. Modifica dettagli utente

Modificare la password utente con l'aiuto del metodo PUT.

URL per chiamata API:

#### https://<ISE IP>:9060/ers/config/internaluser/<ID utente ricevuto tramite il processo descritto nel passaggio 4>

L'URL di cui sopra è href ricevuto utilizzando il processo descritto nel passaggio 4.

Intestazione per chiamata API:

Intestazione **tipo di contenuto**<br>HTTP: Intestazione accettazione intestazione accettazione application/json

Codice JSON per la modifica delle credenziali utente:

## { "InternalUser": { "id": " Esempio:

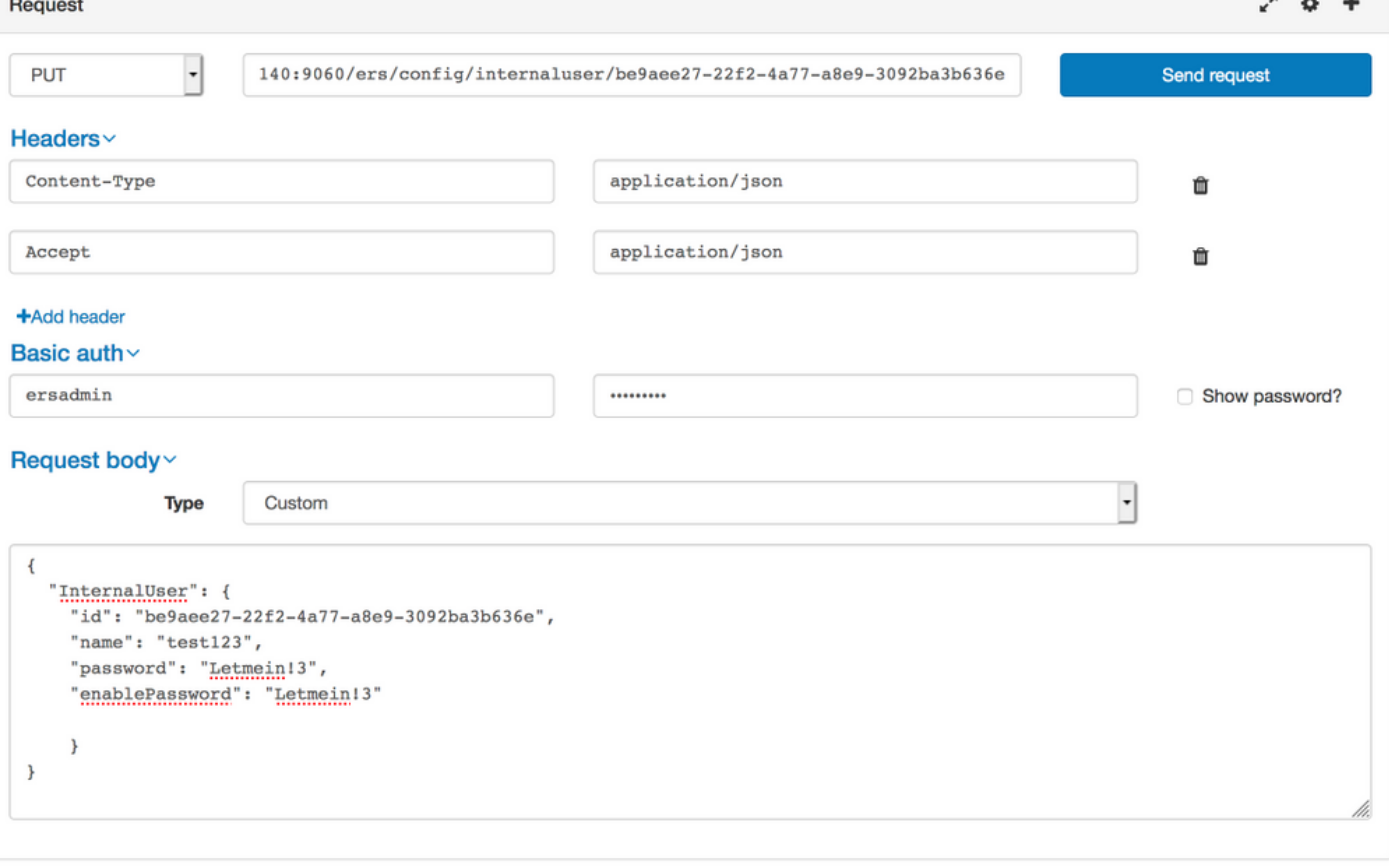

Response (2.177s) - https://10.71.244.140:9060/ers/config/internaluser/be9aee27-22f2-4a77-a8e9-3092ba3b636e

### $200$  ok

## **Verifica**

Per verificare i gruppi di identità, passare a Amministrazione > Gestione delle identità > Gruppi > Gruppi di identità > Gruppi di identità utente nella GUI ISE.

Per verificare gli utenti, selezionare Amministrazione > Gestione delle identità > Identità > Utenti nella GUI ISE.